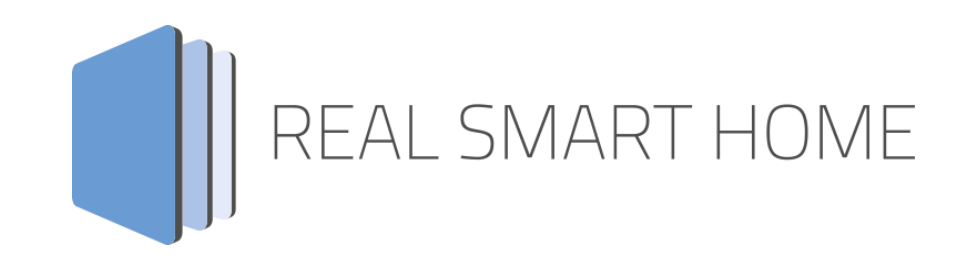

REAL SMART HOME GmbH

# **APP**MODULE **Logitech HARMONY** Smarthome App Documentation

Version: 1.0.0 Type: Application Article No.: BAB-069

> Documentation version I Actual state 03/2020 Date: 27. März 2020

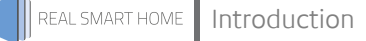

REAL SMART HOME GmbH

Hörder Burgstraße 18 D-44263 Dortmund

E-Mail: info[at]realsmarthome.de

Tel.: +49 (0) 231-586 974 -00 Fax.: +49 (0) 231-586 974 -15 www.realsmarthome.de

# **TABLE OF CONTENTS**

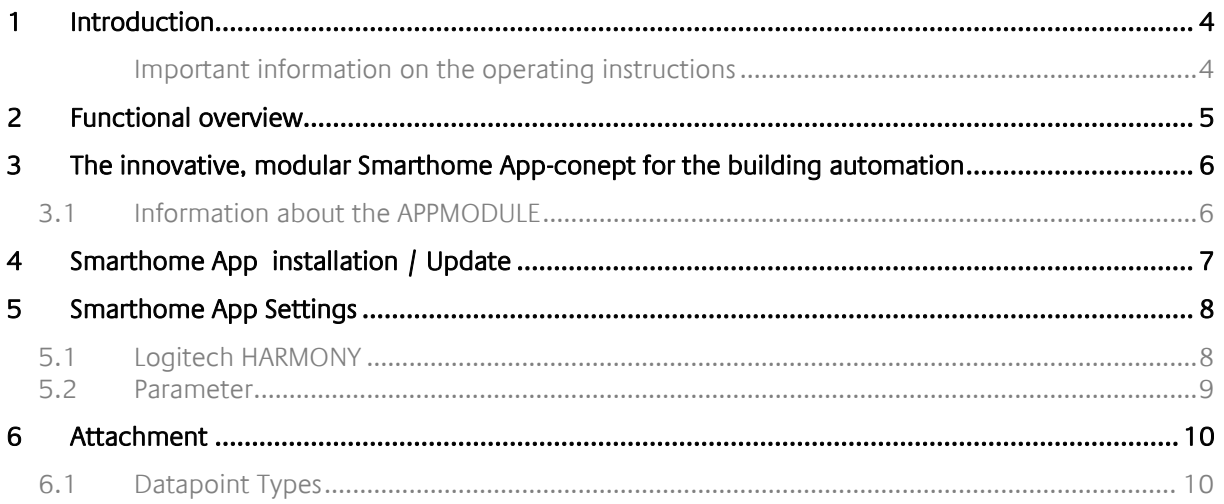

# <span id="page-3-0"></span>**1 INTRODUCTION**

Thank you for your trust, and the purchase of the **Logitech HARMONY** app for the BAB **APP**MODULE. With **Logitech HARMONY** app you get Integrate **Logitech HARMONY Hub** into your Smart Home based on KNX, EnOcean and IP.

This documentation will help you get started with the Smarthome App and aims to improve your setup experience.

REAL SMART HOME GmbH

### <span id="page-3-1"></span>IMPORTANT INFORMATION ON THE OPERATING INSTRUCTIONS

We reserve the right continually improve the product. This entails the possibility that parts of this documentation might be out-of-date. You will find the latest information at:

#### [www.bab-appmarket.de](http://www.bab-appmarket.de/)

This Smarthome App is an independent product, with no legal ties to Logitech. Neither **BAB** APPMARKET GmbH nor the developer of this Smarthome App take any claim in the trademarks owned by Logitech.

# <span id="page-4-0"></span>**2 FUNCTIONAL OVERVIEW**

The KNX integration for **Logitech® Harmony** remote controls. The universal remote-control Harmony from Logitech® compatible with more than 270,000 entertainment and multimedia components.

With Harmony Activities, you control entire groups of devices. For example, you can start all the components for the perfect movie theater experience at home with the touch of a button. With this app, you can now start these "Activities" particularly conveniently with KNX or EnOcean components. You can link your multimedia setup with KNX scenes just as easily. This makes home entertainment fun!

### **HIGHLIGHTS**

• Up to 10 "Activities" controllable via KNX

### **3 THE INNOVATIVE, MODULAR SMARTHOME APP-CONEPT FOR THE BUILDING AUTOMATION**

The innovative, modular Smarthome App concept for building automation. The **APP**MODULE brings the innovative, modular Smarthome App concept into building automation. You can mix and match any of the diverse applications that are available to ingrate third-party solutions. With these Smarthome Apps from the dedicated **BAB** APPMARKET, the **APP**MODULE becomes a tailor-made integration unit for your building automation.

# **HOW IT WORKS**

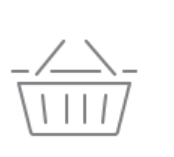

PURCHASE AN APPMODULE

Purchase BAB TECHNOLOGIE's APP MODULE via a wholesaler.

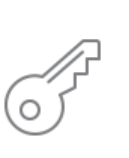

# **REGISTER**

Register your APP MODULE. Each app is bound to one device.

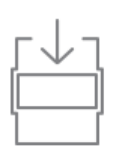

**OAD APPS** Buy and download your favorite apps for your APP MODULE..

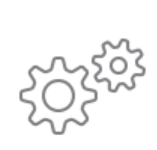

## **INSTALL YOU APPS**

Install your downloaded apps on your APP MODULE. You can start to configure your apps immediately.

Manufacturer of the **APP**MODULE BAB [TECHNOLOGIE GmbH](http://bab-tec.de/)

Distribution of all Smarthome Apps for the **APP**MODULE [BAB APP MARKET GmbH](https://www.bab-appmarket.de/de/)

Smarthome App developer [REAL SMART HOME GmbH](http://www.realsmarthome.de/)

### <span id="page-5-1"></span>**3.1 INFORMATION ABOUT THE APPMODULE**

Please refer to the separate product documentation of the **APP**MODULE for a detailed product description and setup instructions.

[http://www.bab-tec.de/index.php/download\\_de.html](http://www.bab-tec.de/index.php/download_de.html)

### **Product variants:**

The **APP**MODULE is available in three variants:

- **APP**MODULE KNX/TP for stand-alone use on KNX/TP Bus
- **APPMODULE EnOcean for stand-alone use in the EnOcean wireless network**
- **APP**MODULE IP for use in an IP-based KNX installation (KNXnet/IP) or as extension for an EIB**PORT**

<span id="page-5-0"></span>

### <span id="page-6-0"></span>**4 SMARTHOME APP INSTALLATION / UPDATE**

Please proceed as follows to install a Smarthome App.

- 1. Open the **APP**MODULE web page: Enter <IP Address of **APP**MODULE > into your browser's address bar and press Enter. The **APP**MODULE web interface will appear.
- 2. Log in with your user credentials. Please refer to the **APP**MODULE documentation for login details.
- 3. Click on the menu entry "App Manager"
- 4. You are now on the page where already installed Smarthome Apps are listed. The list will be empty if no Smarthome Apps have been installed. Click "Install App" in order to install a new Smarthome App.
- 5. Now click on "Select App"; a file selector window will appear. Choose the Smarthome App »Harmony Connect« and click "OK".

The Smarthome App »Harmony Connect« must first be downloaded from the **BAB** APPMARKET (www.babappmarket.de).

After the message "Installation successful" appears, click "OK". You are ready to configure the Smarthome App.

To update a Smarthome App manually you have to proceed as follows

- 1. To update an already installed Smarthome App, click on the App icon in the "App Manager".
- 2. The detail view of the Smarthome App appears. Click on "Update App" to select the Smarthome App package and start the update. The update version must be downloaded from the **BAB** APPMARKET.

After the message "Installation successful" appears, click "OK". The Smarthome App has been updated. Your instance configurations will remain unchanged.

The Smarthome App can also be updated directly in the web interface. Without having to download the Smarthome App from the BABAPPMARKET first. In the "App Manager" available Smarthome App updates are reported

### **Information**

To configurate the Smarthome App please use Google Chrome.

# <span id="page-7-0"></span>**5 SMARTHOME APP SETTINGS**

The KNX integration for Logitech® Harmony remote controls. The universal remote-control Harmony from Logitech® compatible with more than 270,000 entertainment and multimedia components. With Harmony Activities, you control entire groups of devices. For example, you can start all the components for the perfect movie theatre experience at home with the touch of a button. With this Smarthome App, you can now start these "Activities" particularly conveniently with KNX or EnOcean components. You can link your multimedia setup with KNX scenes just as easily.

### <span id="page-7-1"></span>**5.1 LOGITECH HARMONY**

In order to create an instance, click on the symbol "Create Instance".

### **Generate GAs**

Here you automatically create group addresses, starting and continuously from a first address to be entered.

### **Save Instance**

That your settings become effective the changes must be saved in the device.

**Instance Name:**

Choose a name for this new instance.

### **Comment:**

Insert a description what this instance does.

### <span id="page-8-0"></span>**5.2 PARAMETER**

### **IP address Harmony Hub:**

The IP address of the Harmony Hub with which the **APP**MODULE communicates and the scenes are triggered.

### **Start choosen activity (EIS 14 / 1-255)**

Enter the KNX group address that triggers scenes. The KNX telegram value determines exactly which scene triggers.

Permitted values are 0...255.

### **Assign activity:**

The scenes are managed in this list. Up to 256 scenes are allowed. Each scene is assigned an integer number.

The scenes are triggered on the Harmony Hub when the KNX group address "Start choosen activity" receives the assigned integer.

Important! In order for the Harmony Hub to output the existing scene for selection, its IP address must be entered first!

The buttons "Add", "Copy" and "Edit" open a dialog window where you can select the existing scenes from the Harmony Hub and link them with an integer.

#### **Szenen**

Under the pull-down menu are the scenes loaded from the Harmony Hub.

### **Szenen**

... if the number is sent as the content of a telegram.

<span id="page-9-0"></span>

### **6 ATTACHMENT**

# <span id="page-9-1"></span>**6.1 DATAPOINT TYPES**

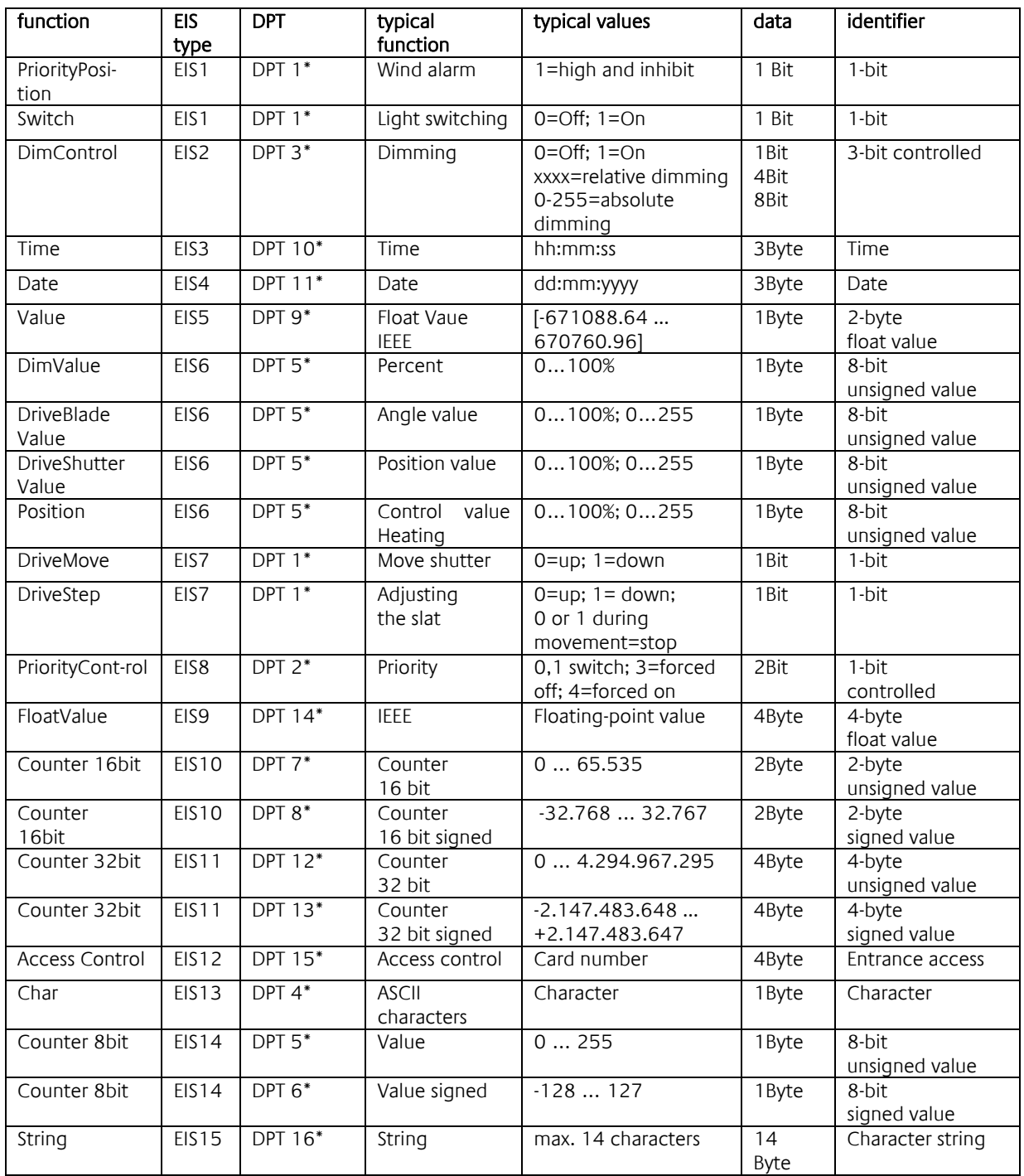

EIB/KNX devices exchange fixed prescribed data formats with each other. These are defined in types.

The old designations of the types are EIS (EIB Interworking Standard)

The new designations are DPT (Data Point Type)